2021夏学期ゼミ#8 2021/5/7

Rの使い方

交通・都市・国土学研究室 月田光 0. ⽬ 次

- 1. R言語とは
- 2. RStudio の 構 成
- 3. RStudio の 使 い ⽅
	- 3.1. 基本的な計算、変数の代入
	- 3.2. ベ ク ト ル
	- 3.3. ⾏ 列
	- 3.4. 関 数
	- $3.5$  if $\times$
	- 3.6. 比較演算子、論理演算  $3.7$ . for $\overline{\mathsf{x}}$ 、while文 3.8. グ ラ フ 作 成
- 4. データ処理をしてみよう 4.1. 下準備、読み込み 4.2. データへのアクセス 4.3. ピボットグラフ

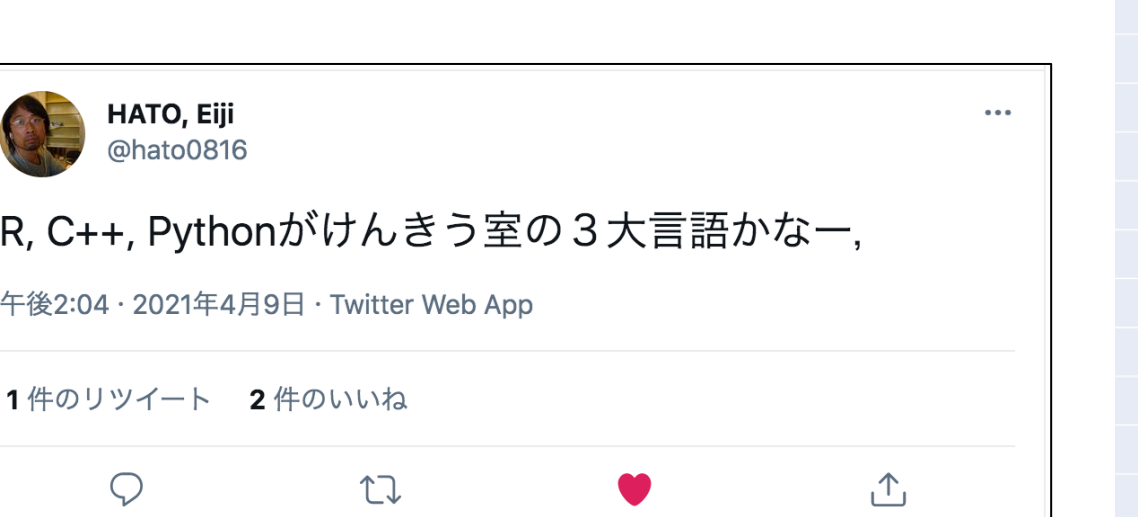

#### 20代使用言語別年収ランキング (TECH Street調べ)

平均年収 言語 1位  $\overline{\mathsf{R}}$ 476万円 2位 **Scala** 440万円 Objective-C 3位 407万円 4位 **COBOL** 406万円 Perl 405万円 5位 6位  $VC \cdot VC++$ 404万円 7位 Python 403万円 8位 **Swift** 398万円 9位 **Ruby** 397万円 9位 Go 397万円 11位 SQL 392万円 12位 PL/SQL 391万円  $C++$ 390万円 13位 14位  $\mathbf C$ 388万円 15位 **VB** 382万円 16位  $C#$ .NET 381万円 17位 Java 380万円 18位 **JavaScript** 378万円 19位 **VB.NET** 373万円 20位 **PHP** 361万円  $F#$ 312万円 21位

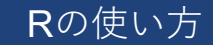

# 1. R⾔語とは

- 統計処理に特化したプログラミング⾔語と環境
- オープンソース・フリーソフトウェア
- •豊富な「パッケージ」を利用して、容易に機能拡張 が可能

- Tipsがネットに豊富
	- http://cse.naro.affrc.go.jp/takezawa/r-tips/r.html
	- http://www.okadajp.org/RWiki/
- 特徴
	- データの分類・集計・整理が得意
	- •ベクトル、行列演算が簡単
	- 初学者に優しい
	- **グラフ等を使った可視化ができる**
- RとRStudioをインストールしてください
- R本体
	- https://cran.r-project.org/bin/macosx/
- RStudio
	- https://www.rstudio.com/products/rstudio/download/
	- RStudio社が開発したRの綜合開発環境(IDE)
	- FreeのRStudio DesktopでOK

## 2. RStudioの構成

#### 4つの枠(ペイン;pane)で構成。枠の配置や数はView>Panesから自由に設定可。

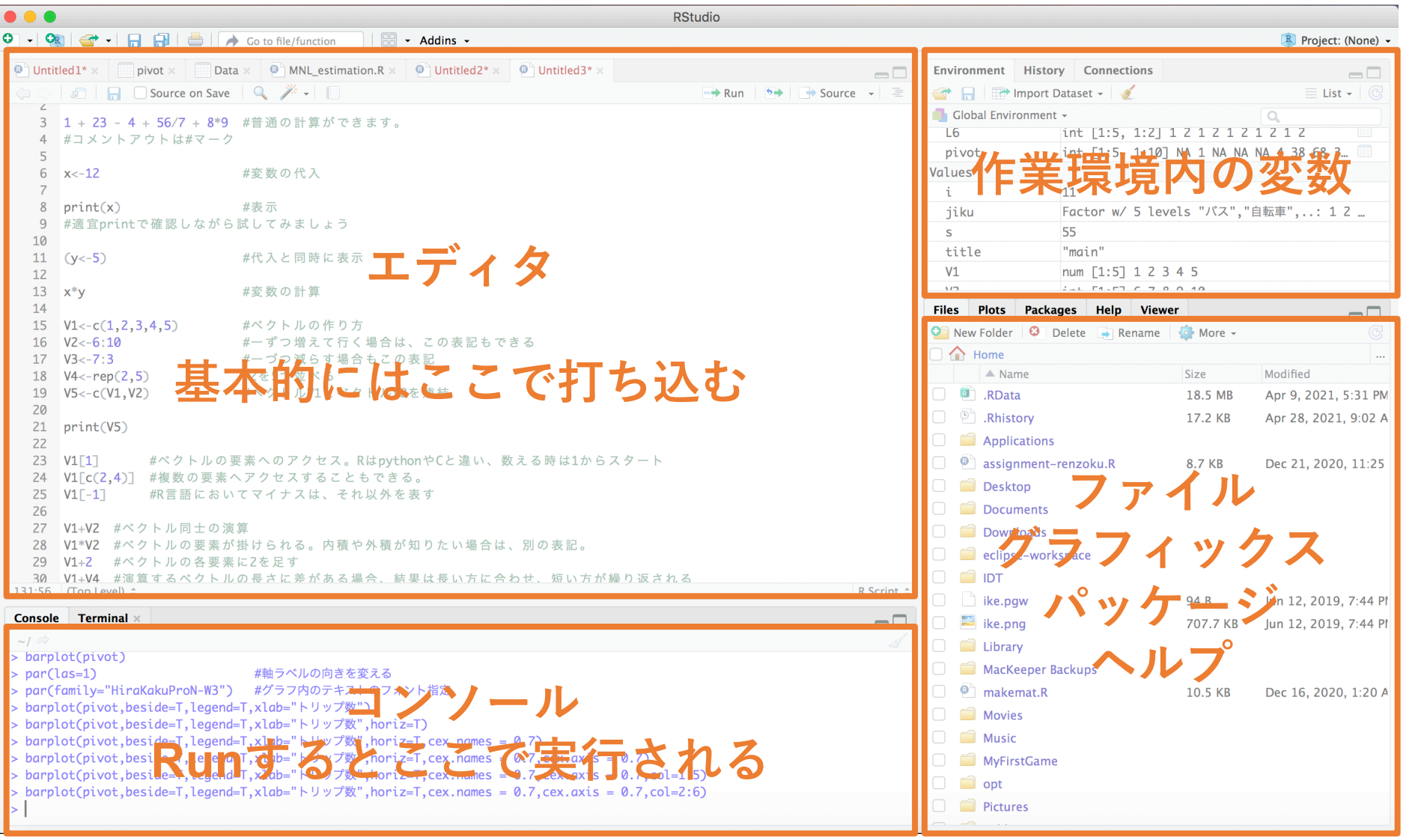

### 3. RStudioの使い方:基本的な計算、変数の代入

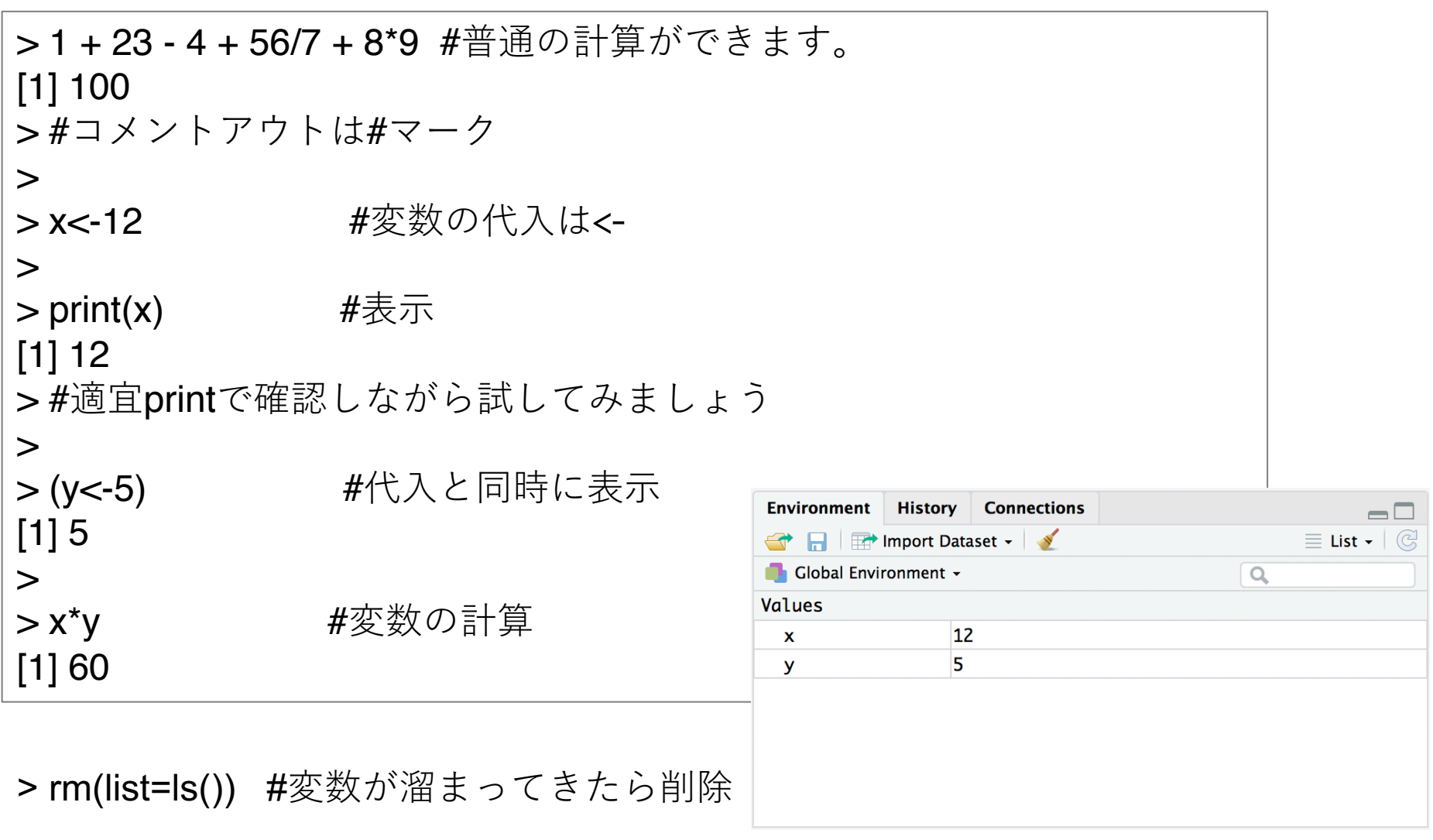

右上のペインに値が⼊っているのを確認しましょう

#### 3. RStudioの使い方:ベクトル

> V1<-c(1,2,3,4,5) #ベクトルの作り方 > V2<-6:10 #⼀ずつ増えて⾏く場合は、この表記もできる > V3<-7:3 #⼀づつ減らす場合もこの表記 > V4<-rep(2,5) #2を5つ並べる > V5<-c(V1,V2) #ベクトルV1とベクトルV2を連結 >  $>$  print( $\sqrt{5}$ ) [1] 1 2 3 4 5 6 7 8 9 10 > > V1[1] #ベクトルの要素へのアクセス。RはpythonやCと違い、数える時は1からスタート  $[1] 1$ > V1[c(2,4)] #複数の要素へアクセスすることもできる。 [1] 2 4 > V1[-1] #R言語においてマイナスは、それ以外を表す [1] 2 3 4 5 > > V1+V2 キベクトル同士の演算 [1] 7 9 11 13 15 > V1\*V2 #ベクトルの要素が掛けられる。内積や外積が知りたい場合は、別の表記。 [1] 6 14 24 36 50 > V1+2 キベクトルの各要素に2を足す [1] 3 4 5 6 7 >V1+V4 #演算するベクトルの長さに差がある場合、結果は長い方に合わせ、短い方が繰り返される [1] 3 4 5 6 7

### 3. RStudioの使い方:行列

> L1<-matrix(data=2,nrow=5,ncol=2) #行列の作り方 > L2<-matrix(2,5,2) #引数名は省略しても良い >L3<-matrix(1:10,5,2) #行列の要素はベクトルで入れる >L4<-matrix(V5,5,2) #行列の要素はベクトルで入れる >L5<-matrix(V1,5,2) #行列の要素が足りない場合は、繰り返される >L6<-matrix(1:2,5,2) #行列の要素が足りない場合は、繰り返される >  $>$  print(L5)  $[$ ,1]  $[$ ,2]  $[1,] 1 1$  $\Box$  L3  $\times$  $\rule{1em}{0.15mm}$  pivot  $\times$   $\gg$   $\rule{1em}{0.15mm}$  $\blacksquare$  Untitled 1\*  $\times$ **Environment History Connections**  $\Box$  $[2, 2, 2, 2]$ **OF REPLACE DESCRIPTION OF REAL PROPERTY AND INCOME OF REAL PROPERTY AND REAL PROPERTY**  $\equiv$  List  $\bullet$   $\mid$   $\mathbb{G}$  $\alpha$ [3,] 3 3 Global Environment - $\alpha$  $[4]$  4 4  $\mathbf{1}$  $\mathbf{1}$ 6 Data [5,] 5 5  $\overline{2}$  $\overline{2}$  $\overline{7}$  $\mathbf{L}$ num [1:5, 1:2] 2 2 2 2 2 2 2 2 2 2 ...  $\overline{\mathbf{3}}$ 3 8 num [1:5, 1:2] 2 2 2 2 2 2 2 2 2 2 ... L<sub>2</sub>  $\overline{4}$  $\overline{4}$ 9  $L<sub>3</sub>$ int [1:5, 1:2] 1 2 3 4 5 6 7 8 9. 5 5 num [1:5, 1:2] 1 2 3 4 5 6 7 8 9... 10  $L<sub>4</sub>$ L<sub>5</sub> num [1:5, 1:2] 1 2 3 4 5 1 2 3 4... 1 L<sub>6</sub> int [1:5, 1:2]  $1 2 1 2 1 2 1 2 1 ...$ Values **Files Plots Packages** Help **Viewer**  $\Box$ **C** New Folder **C** Delete **Rename** C More - $\mathbb{G}$ Showing 1 to 5 of 5 entries  $\Box$   $\bigcap$  Home  $\ldots$ 

> 作った行列が右上のペインのData欄にある。 これを選択すると左上のペインの現れる。

# 3. RStudioの使い方:関数

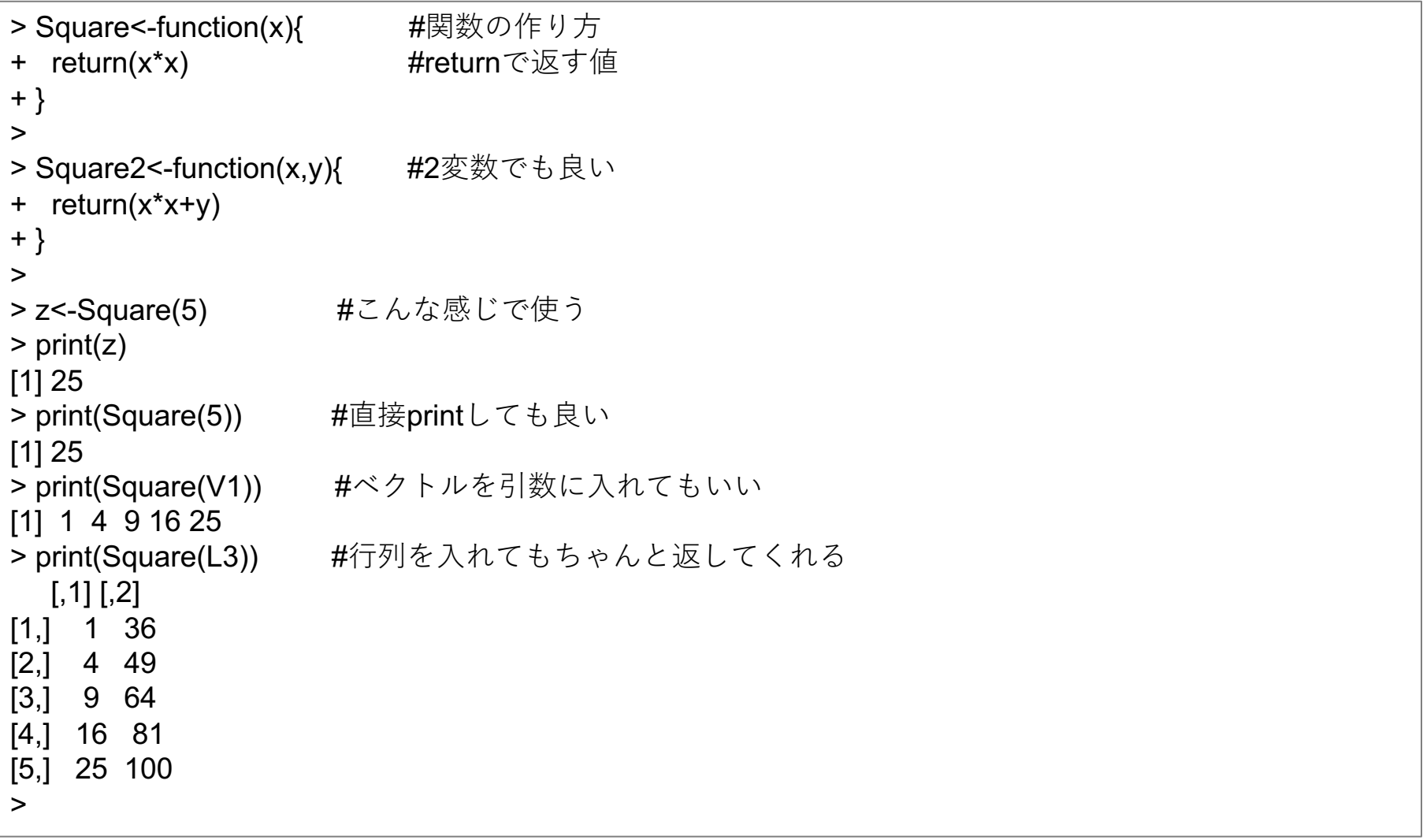

作った関数も右上のペインの**Data**欄に現れる。

# 3. RStudioの使い⽅:if⽂

```
> IsOdd<-function(x){
+ if(x%%2==0){ #if⽂、%%は余りを求める演算
+ return(TRUE)
+ }else{
+ return(F) #T/Fの一文字でも良い
+ }
+ }
>
> IsOdd(6)
[1] TRUE
>
> IsOdd2<-function(x){
+ return(x%%2==0) #実はTRUE/FALSEだけならこの一文で出すことができる
+ }
>
> IsOdd3<-function(x){
+ if(IsOdd(x)){ #関数の中に関数を組み込んでも良い
+ return(x/2)
+ }else if(x>=0){ #三つ以上の条件分岐は、else ifを使う(elifは使えない)
+ return(x-1)
+ }else{
+ return(x+1)
+ }
+ }
>
```
### 3. RStudioの使い方:比較演算子、論理演算

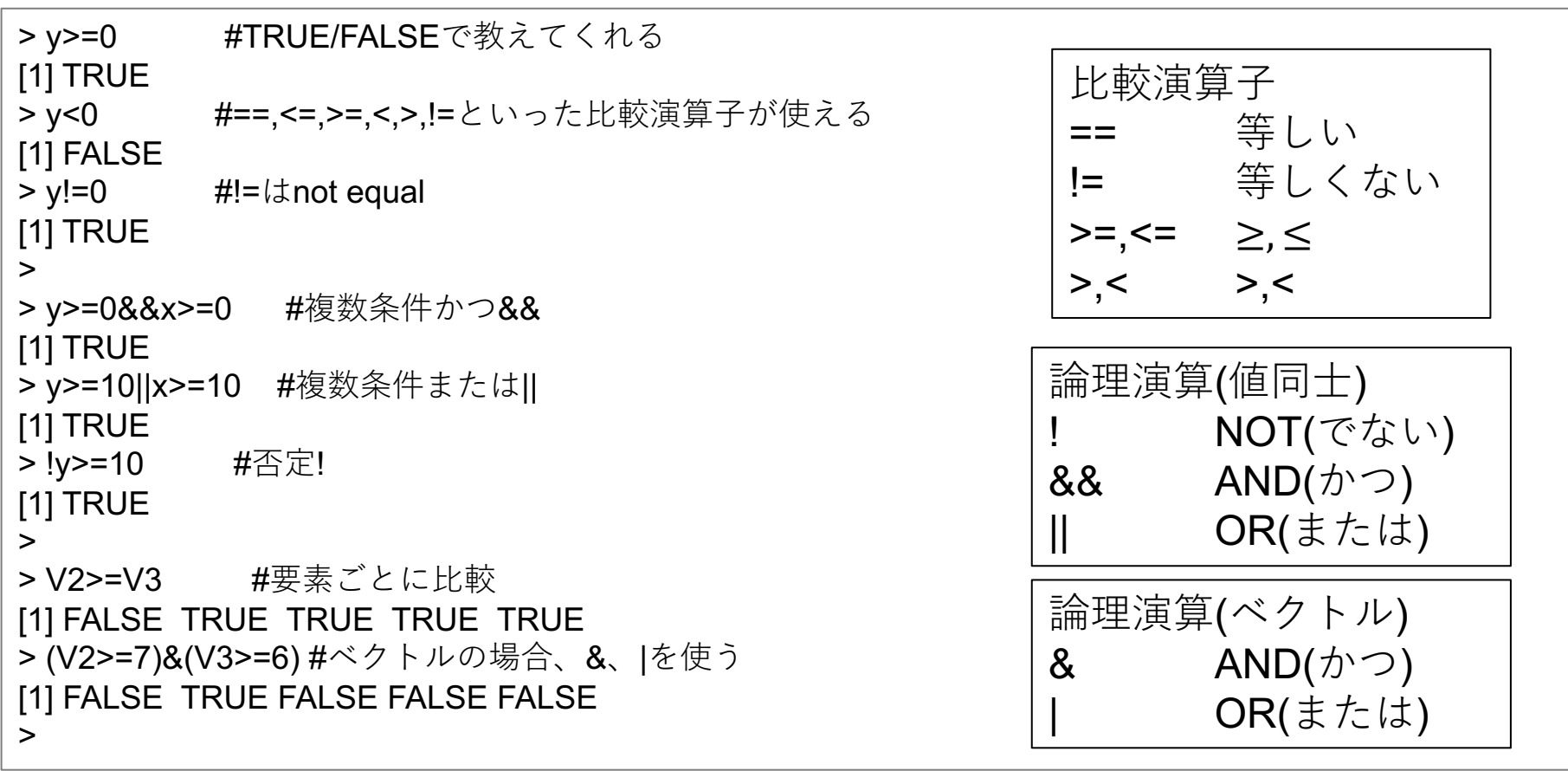

#### 3. RStudioの使い方: for文、while文

```
> s < -0> for(i in 1:10){ #繰り返し⽂for(ループ in リスト) リストはベクトルの形で渡す
+ s<-s+i #繰り返す式を{}の中に書く。ループ変数がリストの範囲内である限り式が繰り返される
+ }
> print(s)
[1] 55
>> s < -0> i < -0> while(i\le=10){ #while\overline{\chi}+ s \le -s +i+ i < -i + 1+ }
>> s < -0> i < -0>while(TRUE){ #while文、TRUEにして回し、中身でbreakする方法もある。
+ s<-s+i
+ i < -i + 1+ if(i>10){break}
+ }
>
```
# 3. RStudioの使い⽅:グラフ作成

- 高水準作図関数:1枚の完成されたグラフを描く
	- 散布図plot()、ヒストグラムhist()、棒グラフbarplot()、円グラフpie()
	- ー次元の関数グラフcurve(関数,左端,右端)、二次元関数のグラフpersp(x軸,y軸,z軸)など

- 他にも良さげなグラフがたくさん
	- http://cse.naro.affrc.go.jp/takezawa/r-tips/r/50.html
	- https://www.r-graph-gallery.com/all-graphs
- 低水準作図関数:完成されたグラフに図形や文字を追記

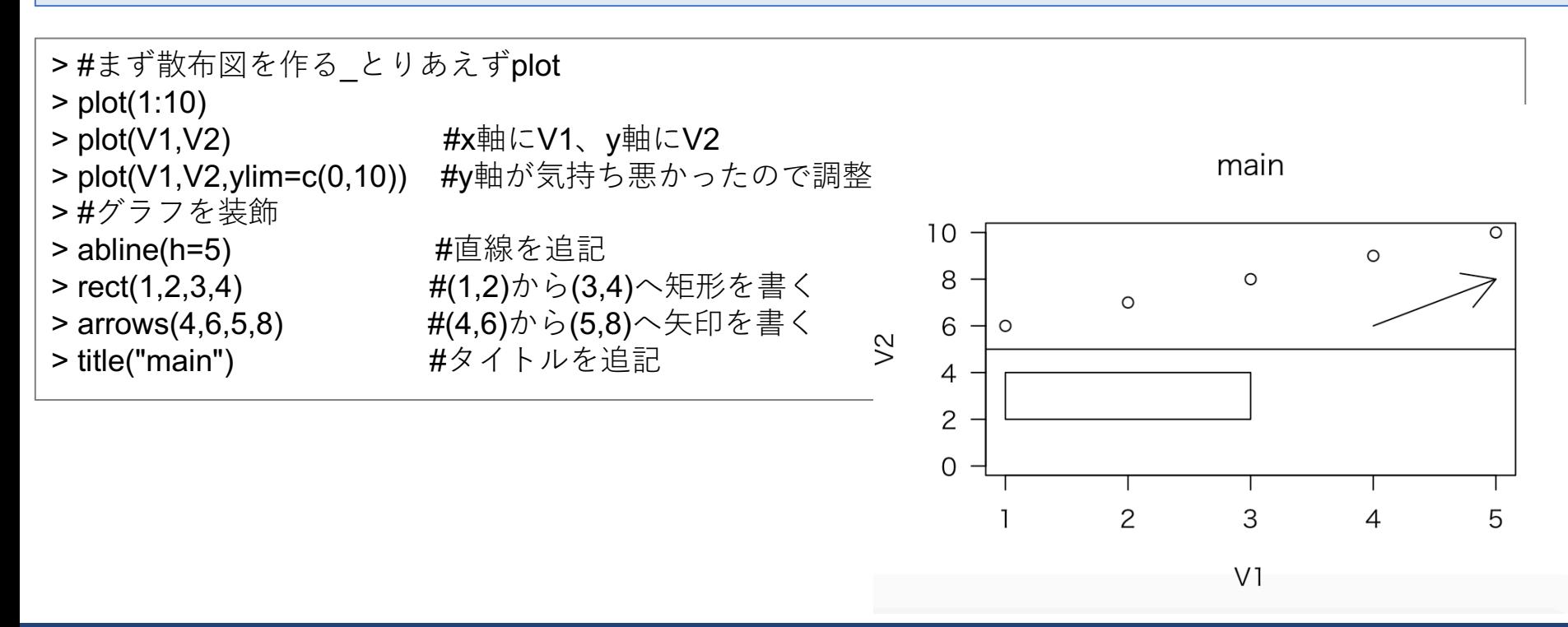

## 3. RStudioの使い方:グラフ作成2

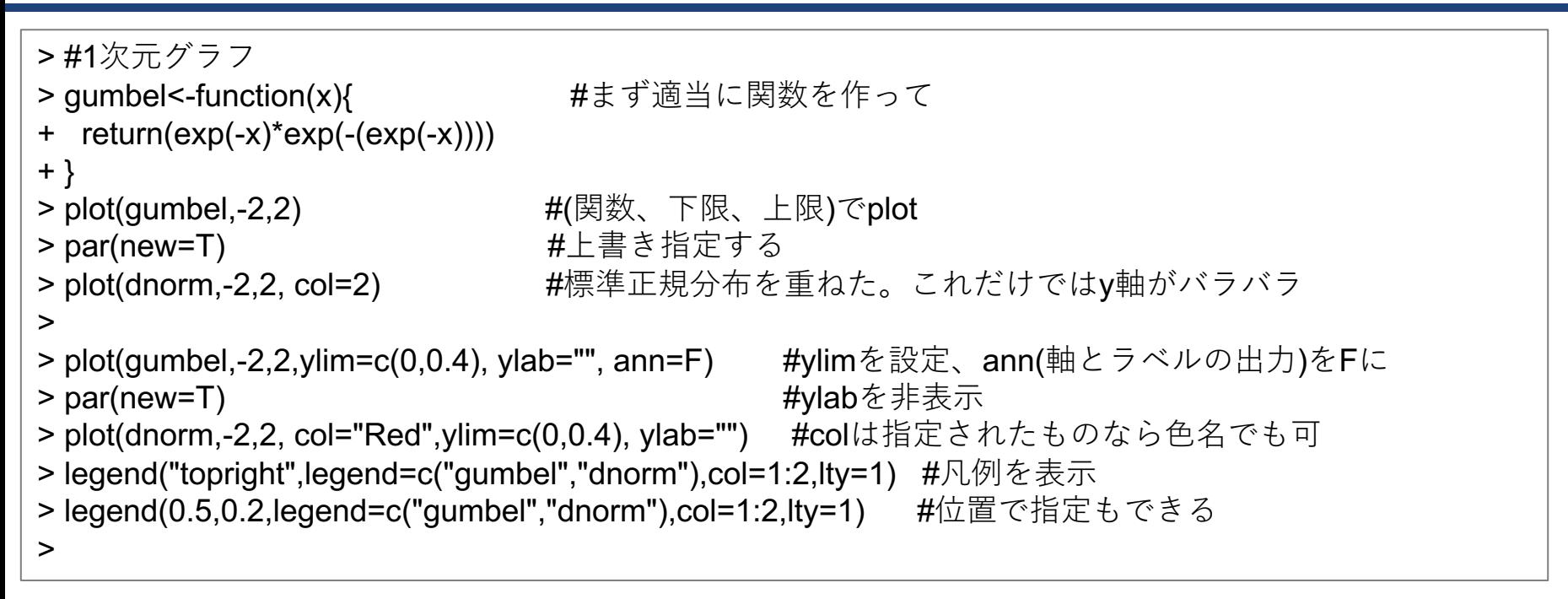

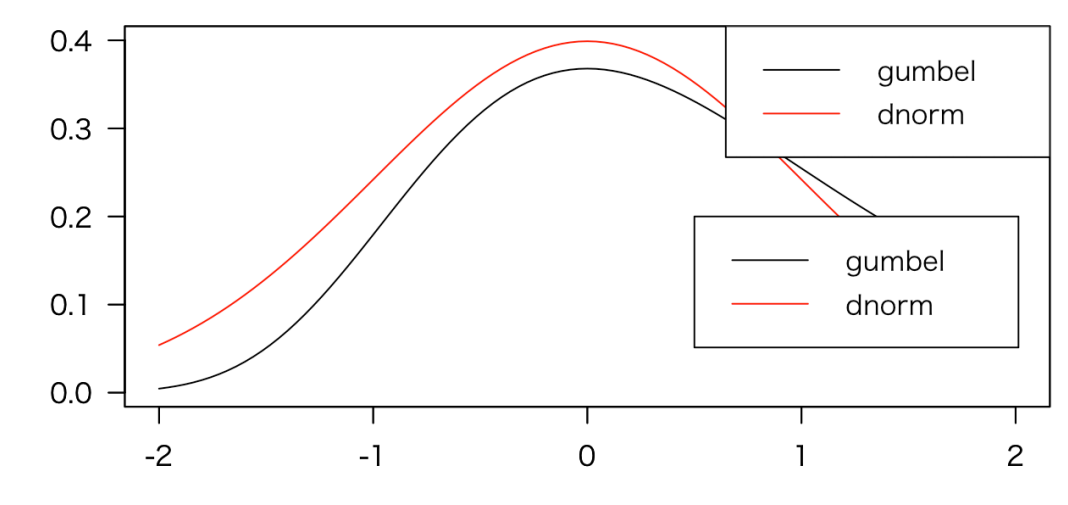

X

15

#### 4. データ処理をしてみよう:下準備、読み込み

#### data.frame

- 数値ベクトル、⽂字ベクトル、因⼦ベクトルなど異なる型のデータをまとめて 1つの変数として持つdata.frameという型が統計処理に便利。
- 各⾏・列にラベルをつけることができ、ラベルによる操作が可能。

作業ディレクトリ

• ファイルからデータやプログラムを読み込んだり、ファイルに書き込んだりする場所。

16

> getwd() #作業ディレクトリの確認 [1] "/Users/study" > setwd("/Users/study/Downloads") #作業ディレクトリの変更 > ### データファイルの読み込み > Data <- read.csv("/Users/study/Downloads/YokohamaData.csv",header=T,fileEncoding = "cp932") > #データの情報 > nrow(Data) #⾏数 [1] 1522

> ncol(Data) #列数

[1] 62

> colnames(Data) #列名

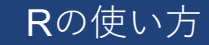

#### 17 4. データ処理をしてみよう:データへのアクセス

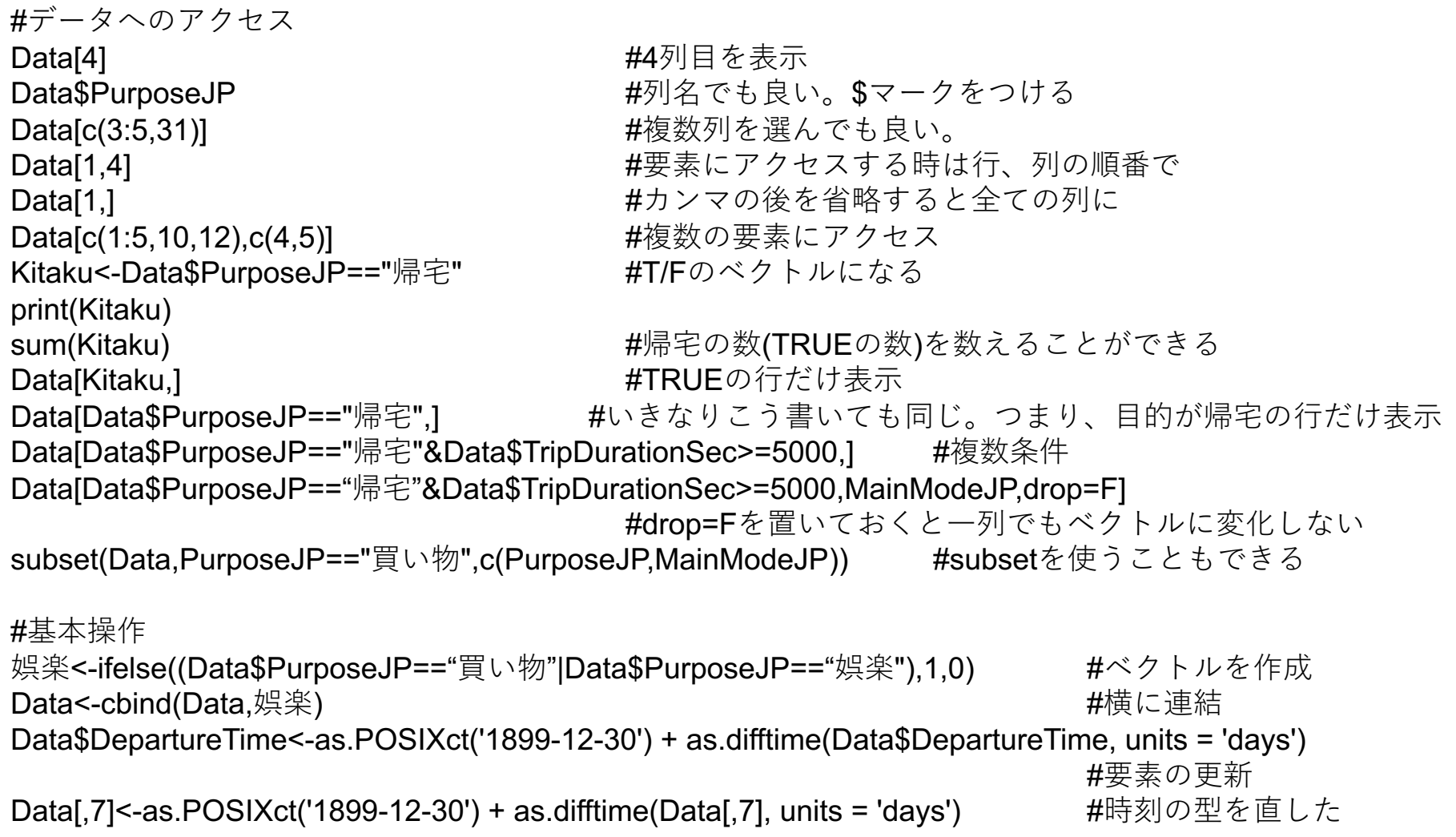

#### 4. データ処理をしてみよう:ピボットグラフ

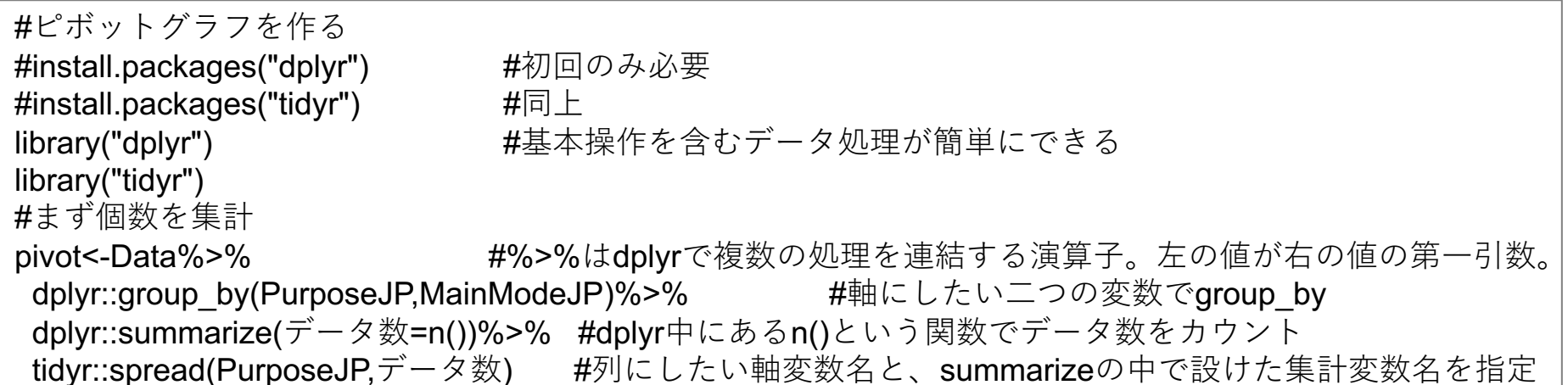

#作った表(pivot)を整形 pivot<-pivot[,-1] rownames(pivot)<-jiku

jiku<-pivot\$MainModeJP #1列目が行名なので、記録しておいて削除

pivot<-as.matrix(pivot) #barplotはmatrix型じゃないといけないので

| ٠   | ÷<br>サイクリング | $\stackrel{+}{\Rightarrow}$<br>その<br>他 | ÷<br>帰社 | A.<br>$\overline{\phantom{a}}$<br>帰宅 | ÷<br>業務 | ÷<br>娯楽 | ÷<br>散<br>歩・<br>回遊 | ÷<br>出勤 | $\hat{=}$<br>食事 | ÷<br>買い<br>物 |
|-----|-------------|----------------------------------------|---------|--------------------------------------|---------|---------|--------------------|---------|-----------------|--------------|
| バス  | <b>NA</b>   | 4                                      | 1       | 12                                   | 3       | T       | 2                  | 14      | <b>NA</b>       | 4            |
| 自転車 | 1           | 38                                     | 9       | 70                                   | 13      | 6       | 4                  | 39      | 8               | 23           |
| 自動車 | <b>NA</b>   | 68                                     | 3       | 204                                  | 6       | 14      | 7                  | 121     | 28              | 61           |
| 鉄道  | <b>NA</b>   | 33                                     | 10      | 175                                  | 64      | 21      | 4                  | 129     | 24              | 68           |
| 徒歩  | <b>NA</b>   | 16                                     | 9       | 68                                   | 17      | 9       | 9                  | 11      | 44              | 47           |

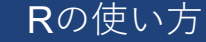

## 4. データ処理をしてみよう:ピボットグラフ

#### #いよいよ描写

- 
- > par(family="HiraKakuProN-W3") キグラフ内のテキストのフォント指定

> par(las=1) わつい イングリック はんじょう はんじょう はんしょう はんしょう はんしょう かいしょう かいしょう かいしょう かいしょう かいしょう かいしょう かいしょう かいしゃ かいしゃ かいじょう しんしょう はんしょう かいじょう はんしょう かいじょう こくりょう しんしょう しんしょう しんしょう はんしょう はんしょう しんしょう

19

> barplot(pivot,beside=T,legend=T,xlab="トリップ数",horiz=T,cex.names = 0.7,cex.axis = 0.7,col=2:6)

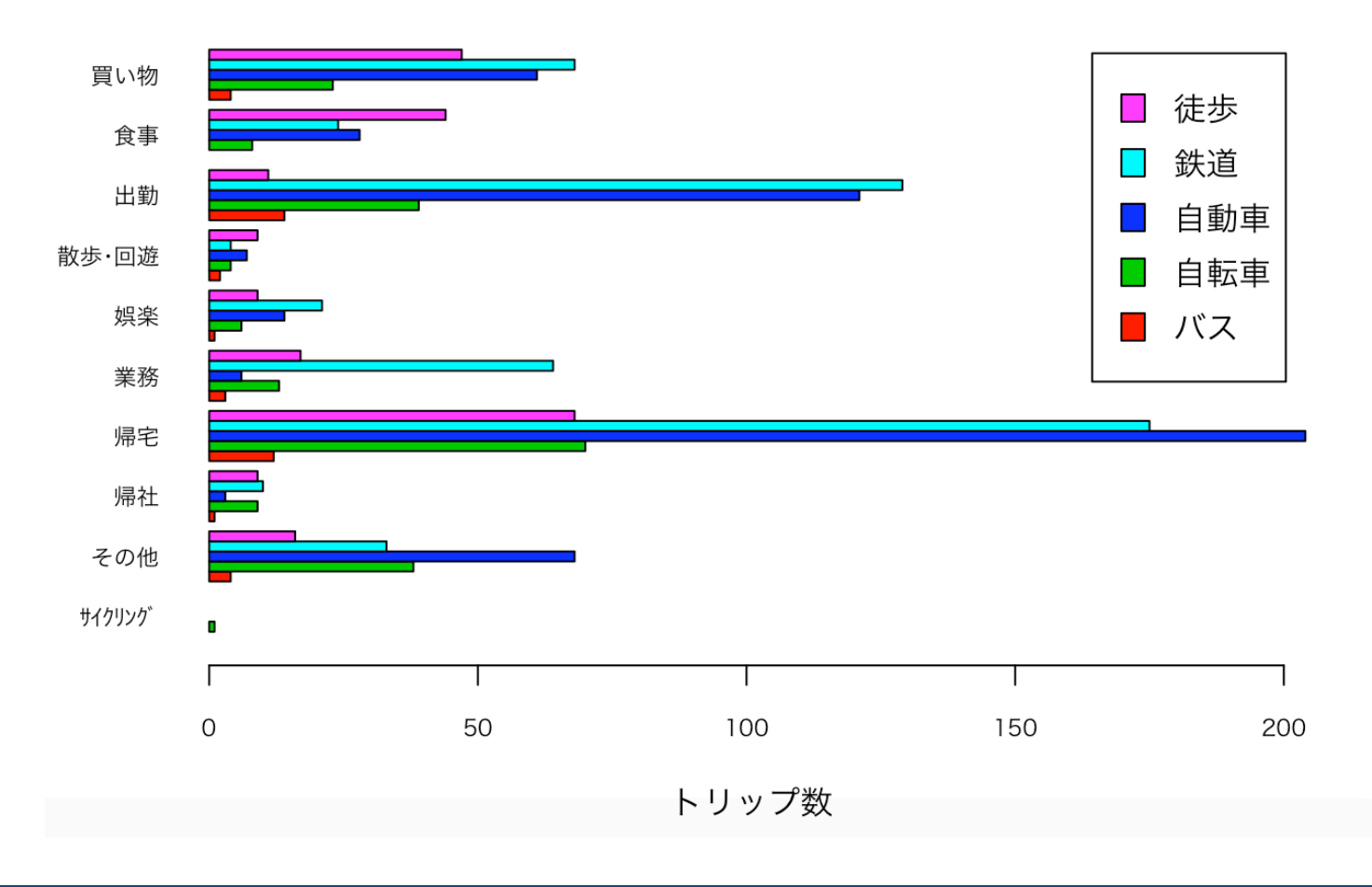

Rの使い⽅